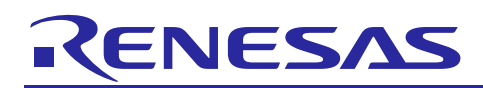

# Renesas Synergy™ Platform **CAN HAL Driver Module Guide**

R11AN0065EU0101 Rev.1.01 Aug 22, 2017

# **Introduction**

This module guide will enable you to effectively use a module in your own design. Upon completion of this guide, you will be able to add this module to your own design, configure it correctly for the target application and write code, using the included application project code as a reference and an efficient starting point. References to more detailed API descriptions and suggestions of other application projects that illustrate more advanced uses of the module are included in this document and should be valuable resources for creating more complex designs.

The Controller Area Network (CAN) HAL module is a generic API for a CAN network. The CAN HAL module is implemented on r\_can and supports the CAN peripherals available on Renesas Synergy microcontroller hardware. A user-callback function must be defined, which the driver invokes when transmit, receive or error interrupts are received. The callback returns a parameter that indicates the channel, mailbox and event.

# **Contents**

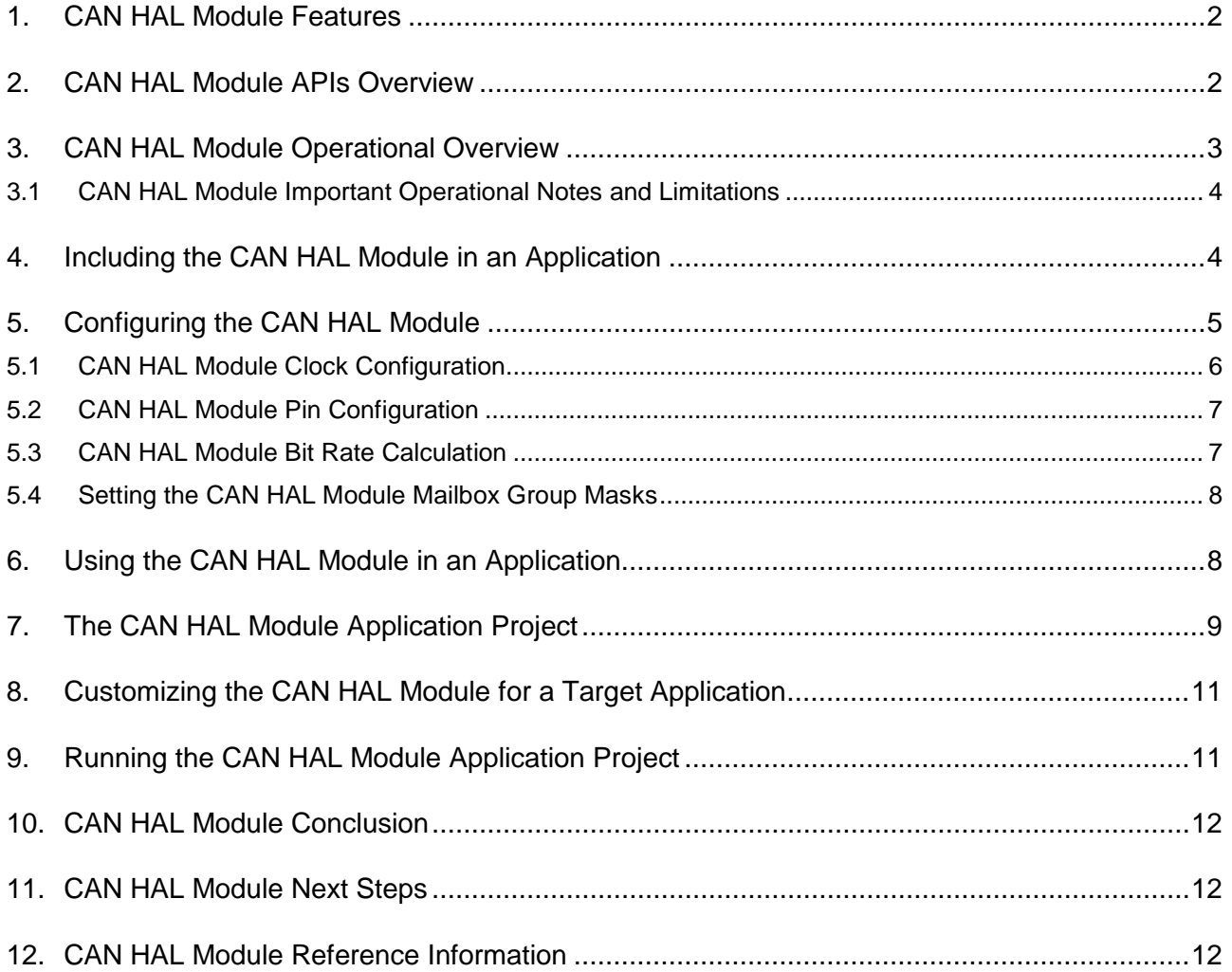

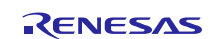

# <span id="page-1-0"></span>**1. CAN HAL Module Features**

- Supports both standard (11-bit) and extended (29-bit) messaging format.
- Support for bit-timing configuration as defined in the CAN specification.
- Support for up to 32 transmit or receive mailboxes with standard or extended ID frames.
- Receive mailboxes can be configured to capture either data or remote CAN frames.
- Supports a user-callback function when transmit, receive or error interrupts are received.

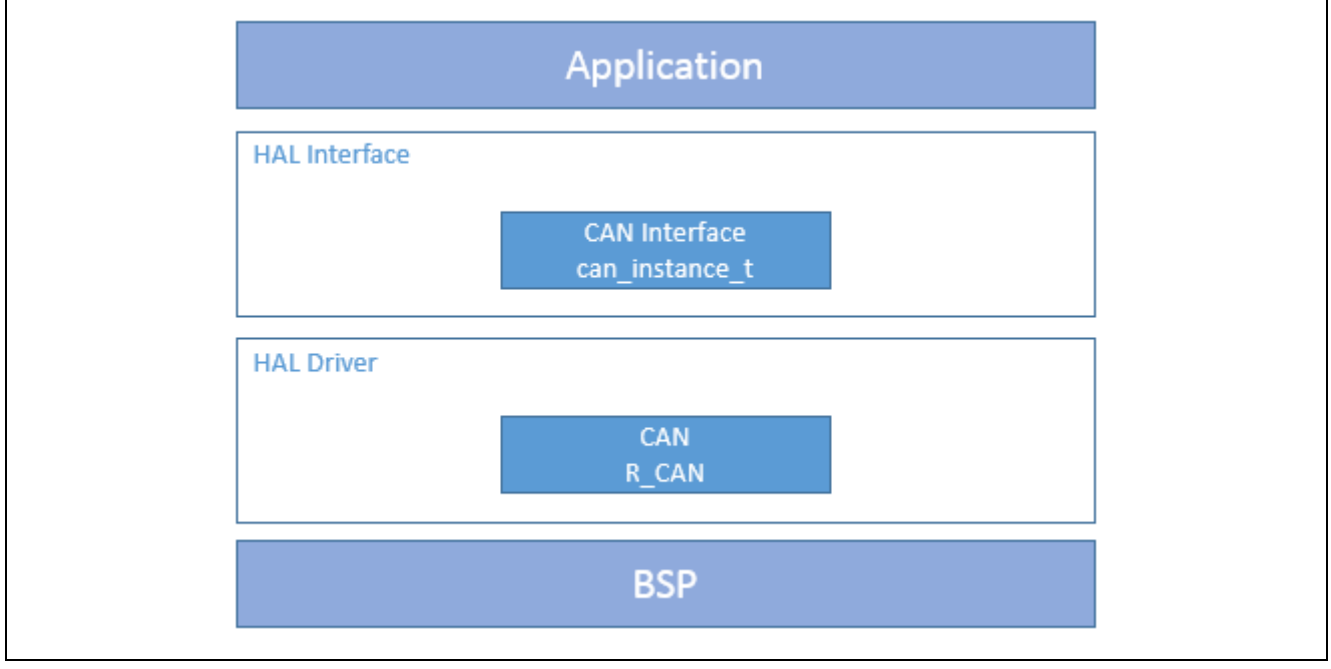

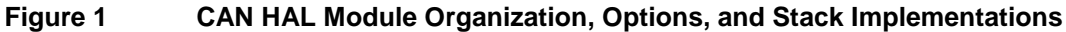

### <span id="page-1-1"></span>**2. CAN HAL Module APIs Overview**

The CAN HAL defines APIs for opening, closing, writing, (transmitting) and reading (receiving) CAN data; it also provides some additional functions, such as control, Infoget and VersionGet to assist in processing more complex commands. A complete list of the available APIs, an example API call and a short description of each can be found in the following table. A table of status return values follows the API summary table.

**Table 1 CAN HAL Module API Summary**

| <b>Function Name</b> | <b>Example API Call and Description</b>                                                                                                    |
|----------------------|----------------------------------------------------------------------------------------------------|
| .open                | g_can0.p_api->open(g_can0.p_ctrl, g_can0.p_cfg)<br>The open API configures CAN Channel 0. This function must be called before any<br>other CAN functions.<br>Note: This call is made automatically during system initialization, prior to entering<br>the users thread. Unless the user closes the module, open will not need to<br>be called. |
| .close               | g can $\theta$ .p api->close(g can $\theta$ .p ctrl)<br>The close API handles the clean-up of internal driver data.                                                                                                    |
| .read                | g can0.p api->read (g_can0.p_ctrl, p_args->mailbox,<br>&receiveFrame)<br>The read API reads received CAN data.                                                                                                    |
| .write               | g_can0.p_api->write (g_can0.p_ctrl, 0, &transmitFrame)<br>The write API write data into the CAN transmit frame buffer and send it out.                                                                                                    |

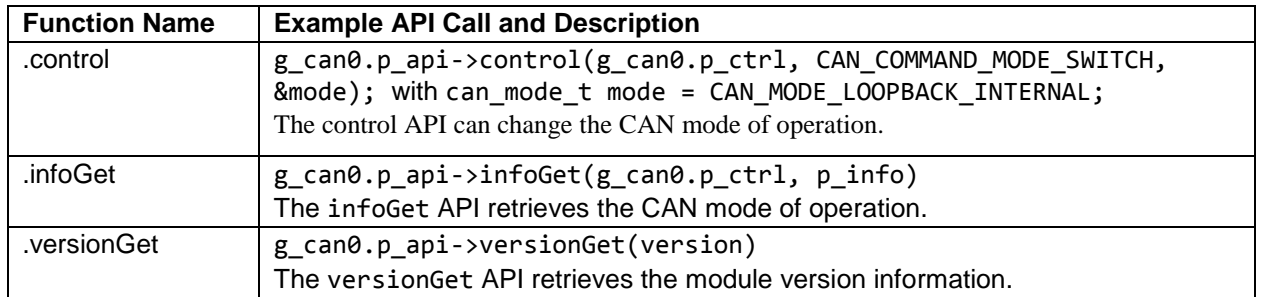

**Note**: For details on operation and definitions for the function data structures, typedefs, defines, API data, API structures and function variables, review the *SSP User's Manual* API References for the associated module*.*

#### **Table 2 Status Return Values**

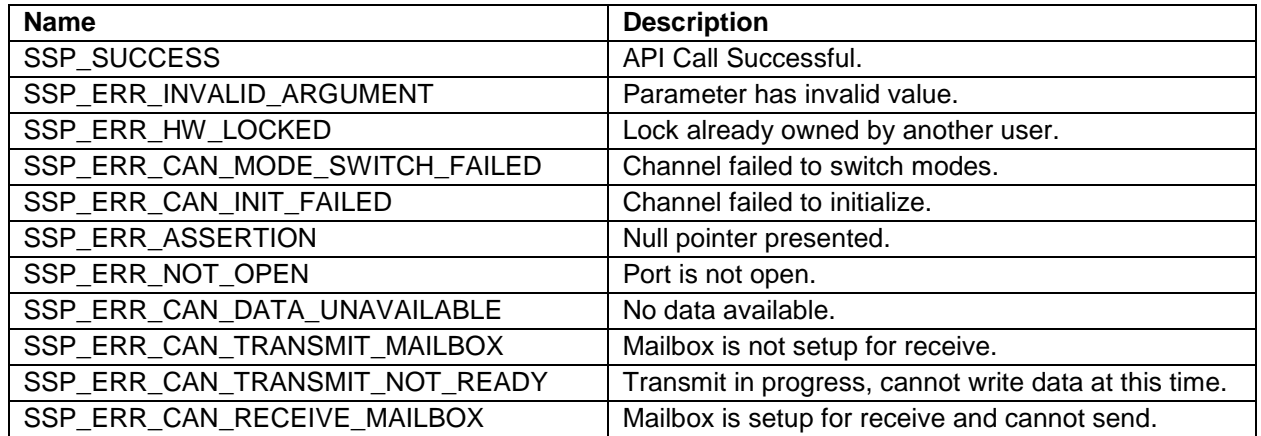

Note: Lower-level drivers may return common error codes. Refer to the *SSP User's Manual* API References for the associated module for a definition of all relevant status return values.

# <span id="page-2-0"></span>**3. CAN HAL Module Operational Overview**

The CAN HAL module controls CAN peripherals on Synergy microcontrollers according to the user configuration. The API provides open, close, read, write, control and information functions. The driver allows for bit-timing as defined in the CAN specification. The driver can be configured for up to 32 transmit or receive mailboxes with standard or extended ID frames. Receive mailboxes can be configured to capture either data or remote CAN frames. The user callback is invoked with channel, mailbox and event information when transmit, receive, or error interrupt occurs.

#### **Using the CAN IDs and Masks**

Each CAN Mailbox configured to receive messages has an ID and Mask set. Incoming messages are placed in the lowest mailbox where the following is true:

Incoming ID & Mailbox Mask  $==$  Mailbox ID & Mailbox Mask

Example 1: A mailbox with an ID of 0x25 and a mask of 0x1FFFFFFF can receive messages with IDs of 0x25.

Example 2: A mailbox with an ID of 0x25 and a mask of 0x1FFFFFFF0 can receive messages with IDs of 0x20 through 0x2F.

#### **Using the CAN HAL Module Test Modes**

The CAN Module has three test modes: listen only, external loopback and internal loopback.

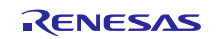

- In listen-only mode, valid data frames and remote frames can be received; however, only recessive bits can be sent on the CAN bus. The ACK bit, overload flag, and active error flag cannot be sent. Listen-only mode can be used for baud rate detection
- In external-loopback mode, the protocol module treats its own transmitted messages as those received by the CAN transceiver and stores them into the receive mailbox. To be independent from external stimulation, the protocol module generates the ACK bit. Connect the CTX and CRX pins to the transceiver.
- Internal-loopback mode is similar to external-loopback mode, excepting that the protocol controller performs internal loopback from the internal CTX pin to the internal CRX pin. The input value of the external CRX pin is ignored. The external CTX pin outputs only recessive bits. The CTX and CRX pins are not required to be connected to the CAN bus or any external device.

#### **Changing the CAN HAL Module Operating Modes**

The CAN module can be switched between modes using the control API. Pass the CAN\_COMMAND\_MODE\_SWITCH and a pointer to a can\_mode\_t variable to set to the desired mode in the control API.

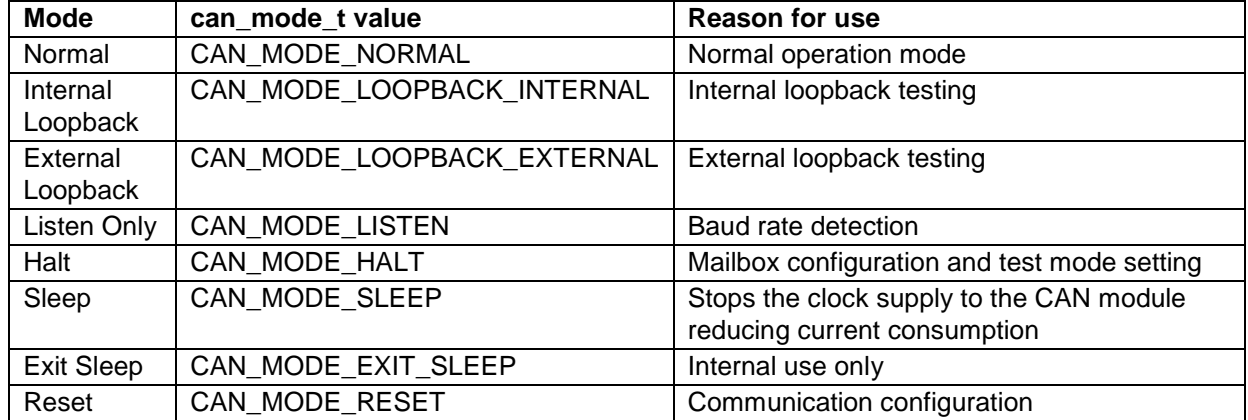

#### **Table 3 CAN modes and can\_mode\_t values**

Note: See the CAN HAL Module API Summary table example of a control API for setting loopback mode.

# <span id="page-3-0"></span>**3.1 CAN HAL Module Important Operational Notes and Limitations**

### **3.1.1 CAN HAL Module Operational Notes**

- The user application must start the main-clock oscillator (CANMCLK or XTAL) at run-time using the CGC Interface, if it has not already started (for example, if it is not used as the MCU clock source.)
- For S7, S5, S3 and S1 MCUs: the following clock restriction must be satisfied for the CAN HAL module when the clock source is the main-clock oscillator (CANMCLK): fPCLKB >= fCANCLK (XTAL / Baud Rate Prescaler)
- For S7, S5 and S3 MCUs: the source of the peripheral module clocks must be PLL for the CAN HAL module when the clock source is PCLKB.
- For S3 MCUs: the clock frequency ratio of PCLKA and PCLKB must be 2:1 when using the CAN HAL module. Operation is not guaranteed for other settings.
- For S1 MCUs: the clock frequency ratio of ICLK and PCLKB must be 2:1 when using the CAN HAL module. Operation is not guaranteed for other settings.
- SJW (Synchronization Jump Width) is often given by the bus administrator. Select  $1 \leq SNW \leq 4$ .
- Time segment and SJW settings must adhere to the following constraints:  $TS1 > TS2 > =$  SJW.

### **3.1.2 CAN HAL Module Limitations**

Refer to the latest SSP Release Notes for any additional operational limitations for this module.

# <span id="page-3-1"></span>**4. Including the CAN HAL Module in an Application**

This section describes how to include the CAN HAL module in an application using the SSP configurator.

Note: It is assumed you are familiar with creating a project, adding threads, adding a stack to a thread and configuring a block within the stack. If you are unfamiliar with any of these items, refer to the first few chapters of the *SSP User's Manual* to learn how to manage each of these important steps in creating SSP-based applications.

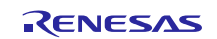

To add the CAN Driver to an application, simply add it to a HAL/ Common Stack or any thread using the stacks selection sequence given in the following table. (The default name for the CAN HAL module is g\_can0. This name can be changed in the associated Properties window.)

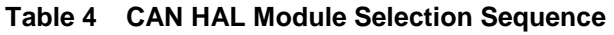

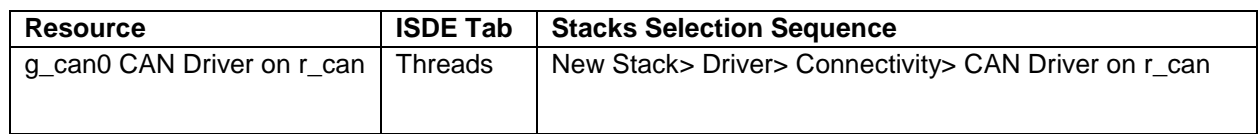

When the CAN HAL module on r\_can is added to the thread stack as shown in the following figure, the configurator automatically adds the needed lower-level drivers. Any drivers that need additional configuration information are highlighted in red. Modules with a Gray band are individual modules that stand alone.

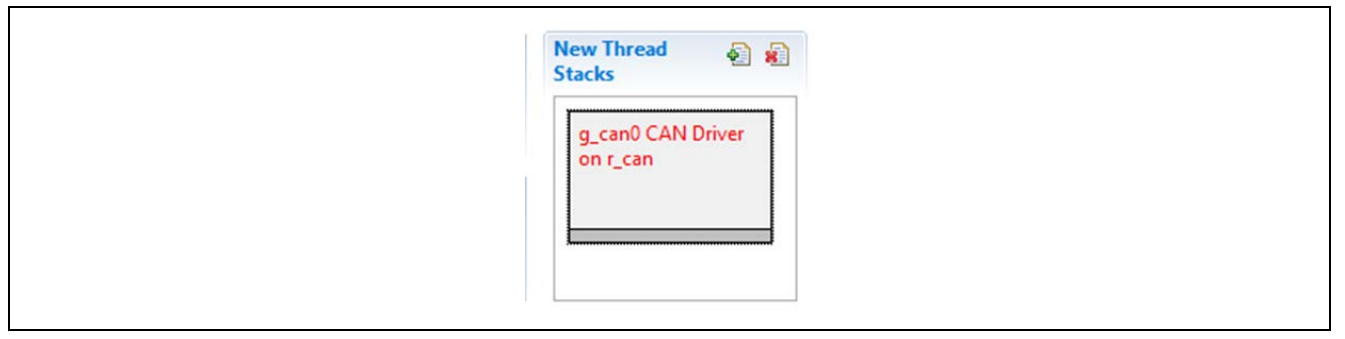

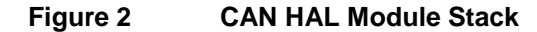

# <span id="page-4-0"></span>**5. Configuring the CAN HAL Module**

The CAN HAL module must be configured by the user for the desired operation. The SSP configuration window automatically identifies (by highlighting the block in red) any required configuration selections, such as interrupts or operating modes, which must be configured for lower-level modules for successful operation. Only those properties that can be changed without causing conflicts are available for modification. Other properties are 'locked' and not available for changes, and are identified with a lock icon for the 'locked' property in the Properties window in the ISDE. This approach simplifies the configuration process and makes it much less-error prone than previous 'manual' approaches to configuration. The available configuration settings and defaults for all the user-accessible properties are given in the properties tab within the SSP Configurator, and are shown in the following tables for easy reference.

Note: You may want to open your ISDE, create the CAN HAL module and explore the property settings in parallel with looking over the following configuration table settings; this helps to orient you and can be a useful 'handson' approach to learning the ins and outs of developing with SSP.

| <b>ISDE Property</b>                          | Value                                          | <b>Description</b>                                                        |
|-----------------------------------------------|------------------------------------------------|---------------------------------------------------------------------------|
| <b>Parameter Checking</b>                     | Enabled, Disabled,<br>BSP (Default: BSP)       | Selects if code for parameter checking is to be<br>included in the build. |
| <b>Error Interrupt Priority</b>               | Disabled, Priority 0-15<br>(Default: Disabled) | Specify error interrupt priority 0-15 (required).                         |
| Receive Mailbox<br>Interrupt Priority         | Disabled, Priority 0-15<br>(Default: Disabled) | Specify error interrupt priority 0-15 (required).                         |
| <b>Transmit Mailbox</b><br>Interrupt Priority | Disabled, Priority 0-15<br>(Default: Disabled) | Specify error interrupt priority 0-15 (required).                         |
| Name                                          | Default: g_can0                                | CAN driver module name.                                                   |
| Channel                                       | 0, 1                                           | Specify if CAN channel to use 0 or 1 (S7G2 only).                         |
| <b>Baud Rate Prescaler</b>                    | Default 5                                      | Specify baud rate prescaler(0-1023).                                      |
| Time Segment 1                                | 15 Time Quanta                                 | Specify time segment 1 value. (4-16).                                     |
| Time Segment 2                                | 8 Time Quanta                                  | Specify time segment 2 value (2-8).                                       |

**Table 5 Configuration Settings for the CAN HAL Module on r\_can**

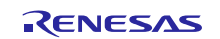

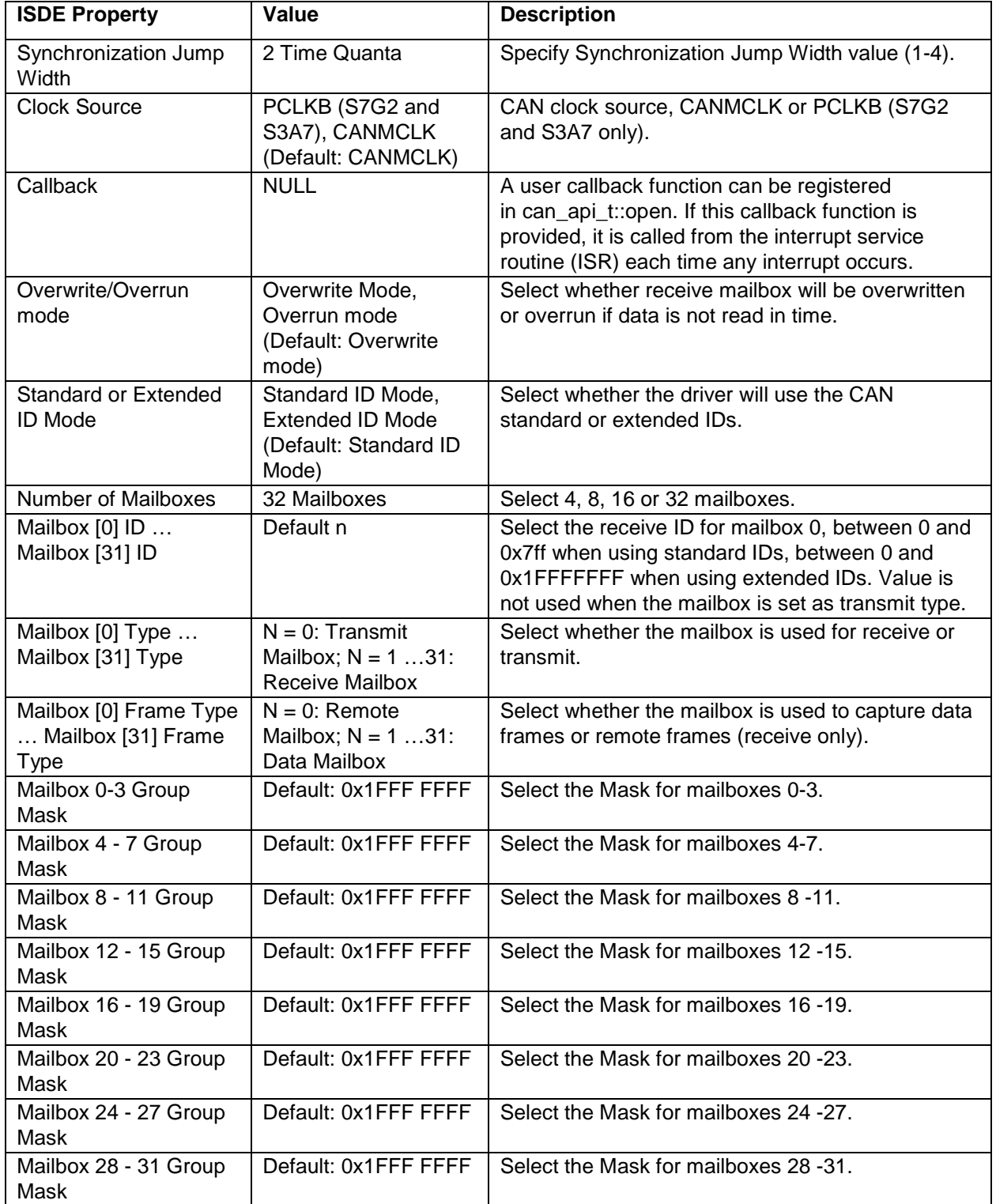

Note: The example values and defaults are for a project using the Synergy S7G2 MCU. Other MCUs may have different default values and available configuration settings. Most of the property settings for lower-level modules are fairly intuitive and usually can be determined by inspection of the associated Properties window from the SSP configurator.

# <span id="page-5-0"></span>**5.1 CAN HAL Module Clock Configuration**

The CAN peripheral uses the CANMCLK (main-clock oscillator) or PCLKB (S7G2 or S3A7 only) as its clock source (fCAN, CAN System Clock.) Using the PCLKB with the default of 60 MHz and the Synergy default, (S7G2 DK) CAN configuration provides a CAN bit rate of 500 Kbit.

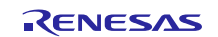

To set the PCLKB frequency, use the clock configurator in  $e^2$  studio (Clocks tab in the configurator.) To change the clock frequency at run-time, use the CGC Interface. Refer to the CGC module guide for details on configuring clocks.

# <span id="page-6-0"></span>**5.2 CAN HAL Module Pin Configuration**

The CAN peripheral module uses the pins on the MCU to communicate to external devices connected on the CAN bus. Under Peripherals, select CAN and then CAN0 for channel 0 or CAN1 (S7G2 and S3A7 only) for channel 1. The operation mode for the channel must be enabled and the CRXn and CTXn pins must be selected to match your PC board layout. The pin configurator sets appropriate CAN pin configuration in the pin cfg field for the associated pin. The following table lists the method for selecting the pins within the SSP configuration window and the subsequent table demonstrates an example selection for the CAN pins.

Note: The operation mode selected determines what peripheral signals are available and the MCU pins required.

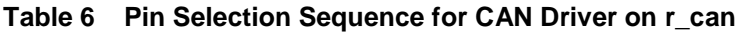

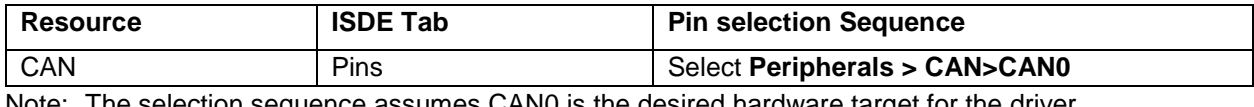

Note: The selection sequence assumes CAN0 is the desired hardware target for the driver.

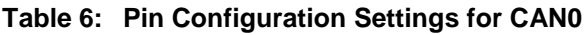

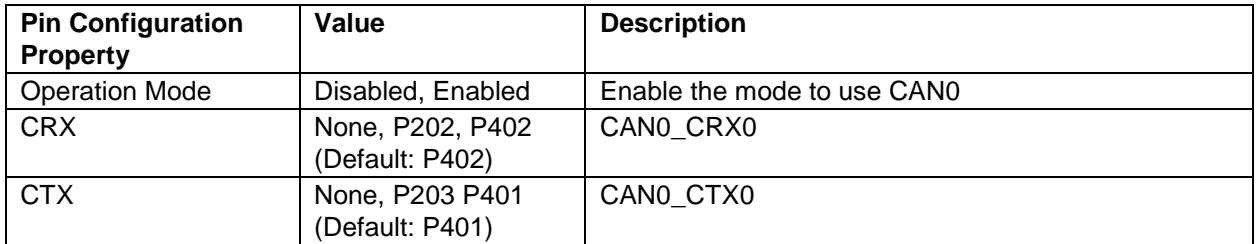

**Note**: The example values are for a project using the Synergy S7G2 MCU and the SK-S7G2 Kit. Other Synergy MCUs and other Synergy Kits may have different available pin configuration settings.

# <span id="page-6-1"></span>**5.3 CAN HAL Module Bit Rate Calculation**

A time quanta (Tq) is one bit-time of the CAN communication clock, fCANCLK. This is not the CAN bit-time but the internal clock period of the CAN peripheral. The frequency is determined by the baud-rate prescaler value and the CAN source clock, fCAN (CANMCLK or PCLKB). One bit-time is divided into a number of time quanta, Tqtot. One time quantum is equal to the period of the fCANCLK. Each bitrate register is then given a certain number of Tq of the total of Tq that make up one CAN-bit period. The default ISDE bitrate setting (S7G2 DK template) is 500 Kbps for a fCAN at 60 MHz (using PCLKB.)

The formulas to calculate the bitrate register settings are as follows:

fCAN = (fPCLKB or fCANMCLK)

The baud-rate prescaler scales the CAN peripheral clock down.

```
fCANCLK = fCAN/ Baud Rate Prescaler = 60 MHz (default)/ 5(default) = 12 MHz
```
One time quantum is one clock period of the CAN clock.

Tqtot =1/fCANCLK

Tqtot is the total number of CAN peripheral clock cycles during one CAN bit time and is by the peripheral built by the sum of the "time segments" and "SS" which is always 1.

Tqtot = TSEG1 + TSEG2 + SS (TSEG1 must be > TSEG2) =  $15 + 8 + 1 = 24$  (default)

The bitrate is then:

Bitrate =  $fCANCLK/Tatot = 12 MHz / 24 = 500Kbps$ 

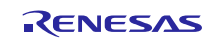

#### **Important notes:**

- The user application must start the main-clock oscillator (CANMCLK or XTAL) at run-time using the CGC Interface if it is not already started (for example, if it is not used as the MCU clock source.)
- For S7G2, S3A7 and S124 MCUs: the following clock restriction must be satisfied for the CAN module when the clock source is the main-clock oscillator (CANMCLK): fPCLKB >= fCANCLK (fCAN / baud-rate prescaler)
- For S7G2 and S3A7 MCUs: the source of the peripheral module clocks must be PLL for the CAN HAL module when the clock source is PCLKB.
- For S3A7 MCUs: the clock frequency ratio, PCLKA and PCLKB must be 2:1 when using the CAN HAL module. Operation is not guaranteed for other settings.
- For S124 MCUs: the clock frequency ratio of ICLK and PCLKB must be 2:1 when using the CAN HAL module. Operation is not guaranteed for other settings.
- SJW (Synchronization Jump Width) is often given by the bus administrator. Select  $1 \leq SNW \leq 4$ .

| <b>fCAN</b><br>(either<br><b>PCLKB</b><br>or CAN<br>MCLK) | <b>Baud</b><br>Rate<br><b>Prescalar</b> | $fCANCLK =$<br><b>fCAN/Baude</b><br>Rate<br><b>Prescalar</b> | Time<br>Segment<br>(TSEG1) | <b>Time</b><br>Segment<br>(TSEG2) | Synchronization<br>Jump Width (SS) | $T$ qtot =<br>TSEG1<br><b>TSEG2</b><br>$+SS$ | $Bitrate =$<br>fCANCLK/Tqtot |
|-----------------------------------------------------------|-----------------------------------------|--------------------------------------------------------------|----------------------------|-----------------------------------|------------------------------------|----------------------------------------------|------------------------------|
| 240                                                       | 10                                      | 24                                                           | 15                         | 8                                 |                                    | 24                                           | 1 Mbps                       |
| 60                                                        | 5                                       | 12                                                           | 15                         | 8                                 |                                    | 24                                           | 500 kbps                     |
| 240                                                       | 48                                      | 5                                                            | 16                         | ົ                                 | 2                                  | 20                                           | 250 kbps                     |
| 240                                                       | 96                                      | 2.5                                                          | 16                         | 2                                 | 2                                  | 20                                           | 125 kbps                     |

**Table 7 Configurator sample values for different CAN bit-rate**

# <span id="page-7-0"></span>**5.4 Setting the CAN HAL Module Mailbox Group Masks**

There are eight mailbox group-masks, one for each group of four mailboxes. These masks allow the mailboxes to be configured to receive more than one ID. If the mask is all ones  $(0x7ff$  for standard IDs or  $0x1$ FFFFFFF for extended ID) the mailboxes within the group do not mask any bits of the ID, requiring all bits of the mailbox ID to match the mailbox ID before a message is captured. If any bits of the mask are set to zero, those bits are not necessary to match the same bits of the mailbox ID. For example, if Mailbox ID 1 is set to 0x7ff and Mailbox 0-3 Group Mask is set to 0x7ff, mailbox 1 only captures messages with the ID of 0x7ff. If the mailbox 0-3 group mask is set to 0x7fe, mailbox 1 still captures messages with IDs of 0x7f, but also captures messages with IDs of 0x7fe.

# <span id="page-7-1"></span>**6. Using the CAN HAL Module in an Application**

A CAN application requires a minimum of two nodes to demonstrate CAN communication. One node can be a transmitter, while the other can be a receiver (or both can behave as a transmitter and receiver).

The typical steps in using the CAN module in an application are:

- 1. Initialize the CAN HAL module using the open API.
- 2. (Optional) Enter internal loopback or external loopback test modes using control API.
- 3. (Optional) Information about the module status, including bit rate, can be retrieved using the infoGet API.
- 4. To transmit a message:
	- A. Create and configure the CAN frame ensuring correct ID and frame type.
	- B. Write the CAN frame to a mailbox configured in transmit mode using the write API.
- 5. To receive a message: read from a mailbox that has received a frame using the read API.
- 6. Close the CAN HAL module using the close API (if needed.)

These common steps are illustrated in a typical operational flow diagram in the following figure:

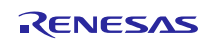

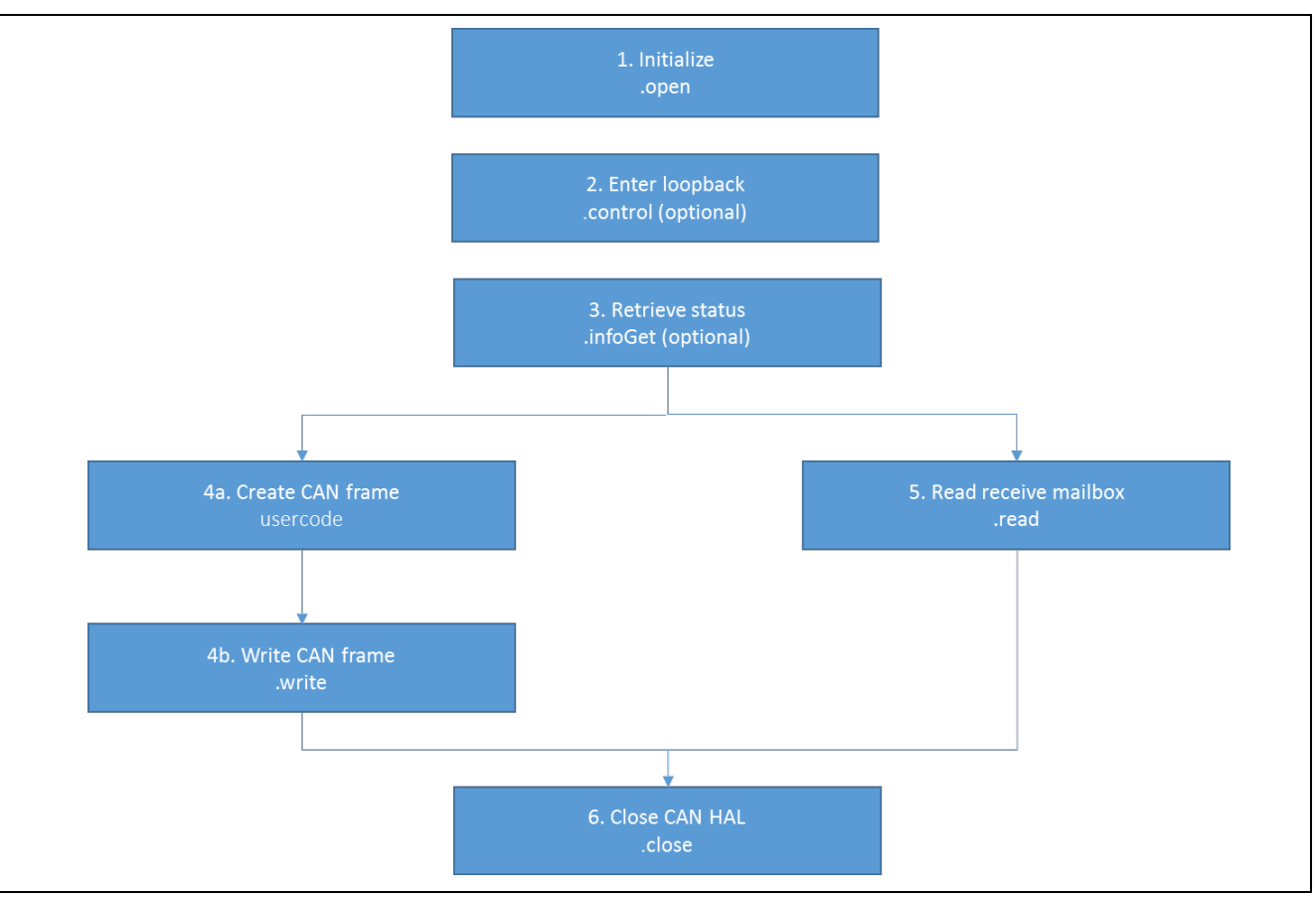

**Figure 3 Flow Diagram of a Typical CAN HAL Module Application**

# <span id="page-8-0"></span>**7. The CAN HAL Module Application Project**

The application project associated with this module guide illustrates the steps in a full design. You may want to import and open the application project within the ISDE and view the configuration settings for the CAN HAL module. You can also read the code (can\_tx\_rx.c) used to demonstrate the CAN APIs in a complete design.

The application project demonstrates the typical use of the CAN APIs. The application project initializes the CAN HAL module and transmits a message when the user presses the switch S4 on the SK-S7G2 board. If the switch is not pressed, the program is in continuous-reception mode. The results are printed on the Debug Console using the common semi-hosting function. The following table identifies the target versions for the associated software and hardware used by the application project:

| <b>Resource</b>    | <b>Revision</b>  | <b>Description</b>                              |
|--------------------|------------------|-------------------------------------------------|
| $e2$ studio        | 5.3.1 or later   | Integrated Solution Development Environment     |
| <b>SSP</b>         | 1.2.0 or later   | <b>Synergy Software Platform</b>                |
| IAR EW for Synergy | 7.71.2 or later  | IAR Embedded Workbench® for Renesas<br>Synergy™ |
| <b>SSC</b>         | 5.3.1 or later   | Synergy Standalone Configurator                 |
| <b>SK-S7G2</b>     | $v3.0$ to $v3.1$ | Starter Kit (2)                                 |

**Table 8 Software and Hardware Resources Used by the Application Project** 

A simple flow diagram of the Application project is shown in the following figure:

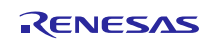

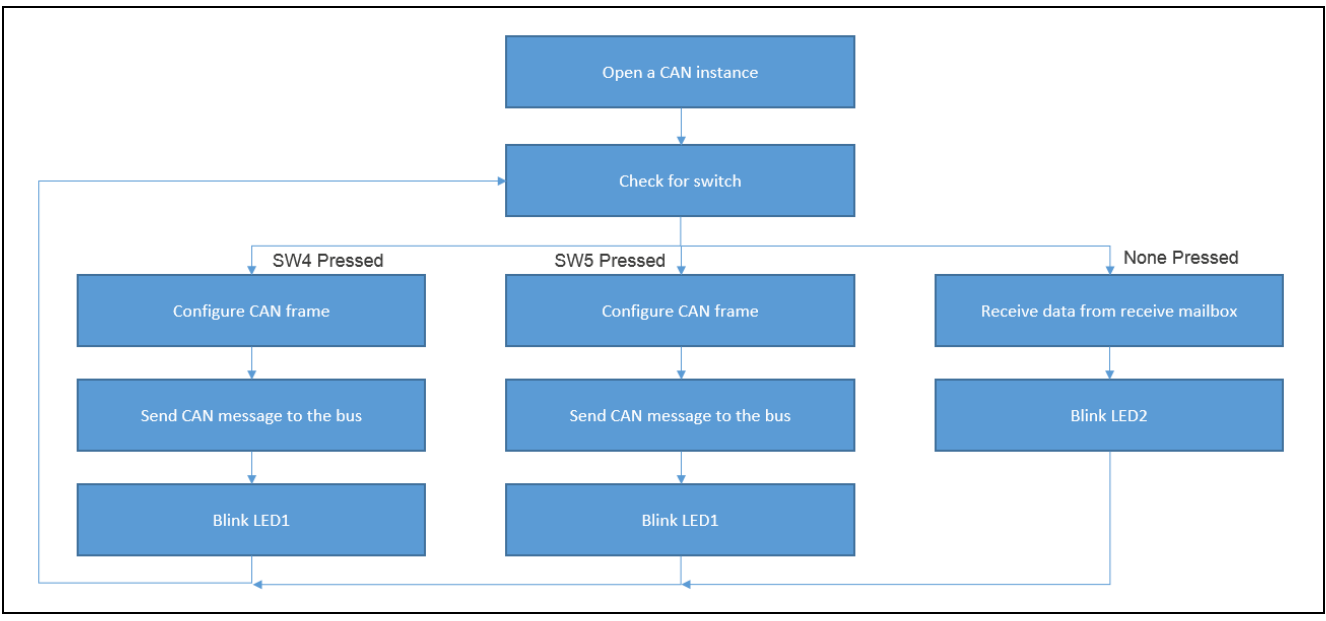

**Figure 4 CAN HAL Module Application Project Flow Diagram**

The hal\_entry.c file is in the project once it has been imported into the ISDE. You can open this file within the ISDE and read it along with the following description to help identify key uses of the APIs. The function can\_tx\_rx() is called from HAL entry. The can\_tx\_rx.c file contains the code section to allow semi-hosting to display results using printf().

The can\_tx\_rx.h file has the header files which reference the CAN instance structure, definitions of flags for CAN communication and CAN frame declaration. The can\_tx\_rx.c file is the entry function for the main program-control section. The CAN HAL module is initialized using the open API. Inside the 'forever' while loop the status of switch S4 and switch S5 is monitored. If a switch is pressed, then the associated CAN transmit function is called. If no switch is pressed, the module waits for the CAN receive flag to be set for CAN reception. Each switch has a different CAN message configuration. The CAN transmit function calls the write API to write the frame on the CAN bus. The CAN receive function calls the read API to read the frame from the CAN bus. The transmitted and received data are displayed on the console using the printf() function.

The last section is the callback function; this function sets the respective flag as per the CAN event executed.

Note: It is assumed that you are familiar with using  $print(f)$  with the Debug Console in the Synergy Software Package. If you are unfamiliar, refer to the "*How do I Use Printf() with the Debug Console in the Synergy Software Package*" Knowledge Base article, available as described in the References section at the end of this document. Alternatively, the user can see results via the watch variables in the debug mode.

A few key properties are configured in this application project to support operations and physical properties required by the target board and MCU. The following table lists the properties with the values set for this specific project. You can also open the application project and view these settings in the Properties window as a hands-on exercise.

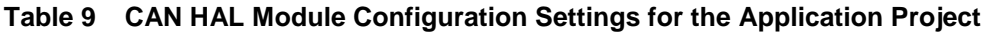

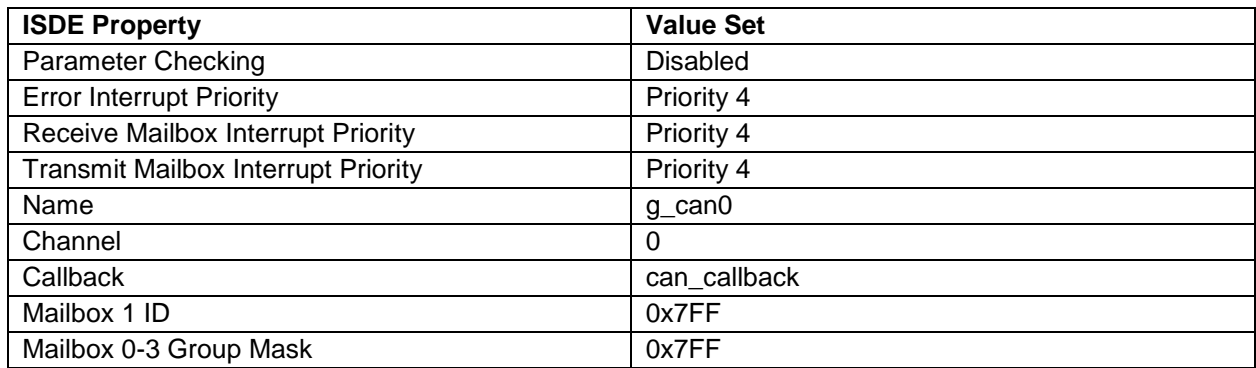

Message filtering is applied so the CAN node does not receive any message other than the one set in the configurator.

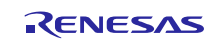

# <span id="page-10-0"></span>**8. Customizing the CAN HAL Module for a Target Application**

Some configuration settings are normally changed by the developer from those shown in the application project. For example, you can configure different formats of messages by updating the ID and data length in the code. Note that the maximum data-size that can be handled over one CAN message is 8 bytes. The CAN bitrate can be changed by updating the clock settings using the Clock tab in the ISDE.

# <span id="page-10-1"></span>**9. Running the CAN HAL Module Application Project**

To run the CAN HAL module application project and to see it execute on a target kit, you can simply import it into your ISDE, compile, and run debug. For this demonstration, you need two (2) boards and two instances of  $e^2$  studio with the same project imported in both. CAN pins are present on the J7 port. Connect CANH from one board to another; then connect CANL to the GND. The two instances have different workspaces. Use different port numbers of GDB and ADM in the debug configurations on both instances of the  $e<sup>2</sup>$  studio. Use the following table for the pin connections.

**Table 10 Pin connectivity for CAN communication between two boards**

| <b>Board 1</b> | <b>Board 2</b> |
|----------------|----------------|
| CANH           | CANH           |
| CANL           | CANL           |
| <b>GND</b>     | GND            |

If using the IAR EW for Synergy, you must update the debugger settings by following these steps:

- 1. Open project properties.
- 2. Select debugger and change driver to J-Link/ J-Trace.
- 3. Now select J-Link/ J-Trace and click Connection tab.
- 4. In USB, select another USB device.

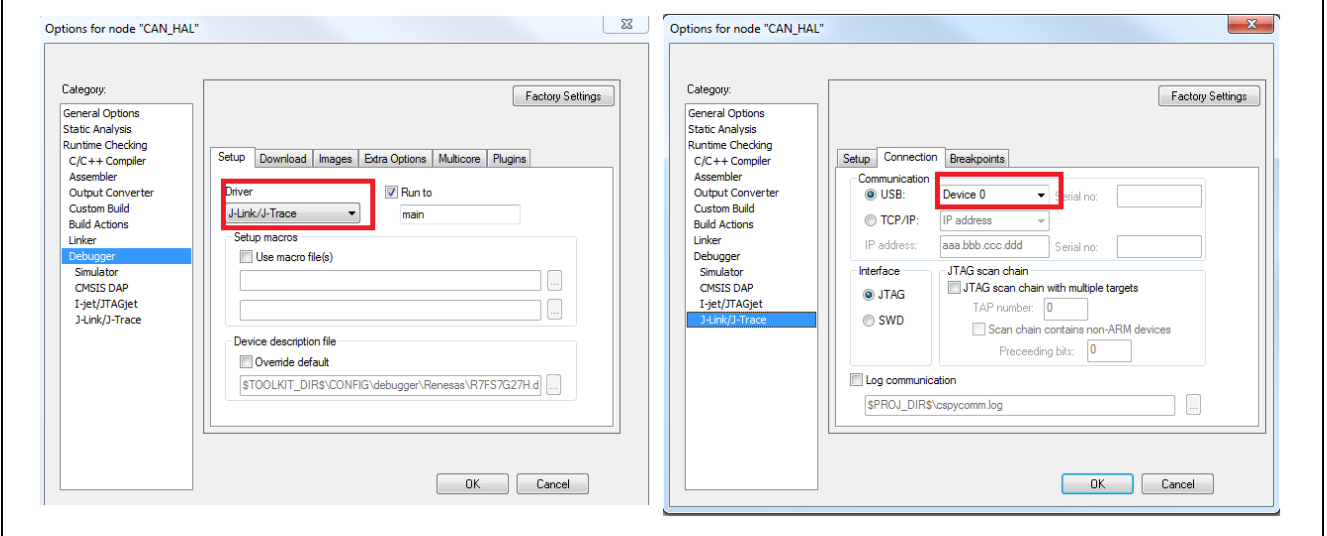

**Figure 5 Configuring Debugger in IAR EW for Synergy**

Note: These steps are to be followed only when using one PC for both boards. If you are running the application on two different systems, there is no need to change the debugger configurations.

To implement the CAN HAL module application in a new project, use the following steps for defining, configuring, auto-generating files, adding code, compiling and debugging on the target kit. Using these steps is a hands-on approach that can help make the development process with SSP more practical, while just reading over this guide tends to be more theoretical.

Refer to *Importing a Renesas Synergy Project* (r11an0023eu0116-synergy-ssp-import-guide.pdf, included in this package) for instructions on importing the project into  $e^2$  studio or IAR EW for Synergy and building/running the application.

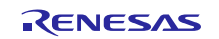

- Note: The following steps are in sufficient detail for someone experienced with the basic flow through the Synergy development process. If these steps are not familiar, refer to the first few chapters of the *SSP User's Manual* for how to accomplish these steps.
- 1. Connect both SK-S7G2 board to the host PC via a micro USB cable to J19.
- 2. Start to debug the application.

The output can be viewed in the ISDE Debug Console ( $e^2$  studio or terminal I/O (IAR EW for Synergy).

| Renesas Debug Virtual Console          |              |  |
|----------------------------------------|--------------|--|
| RX flag: 1 ID: 2047 Received Data: 236 |              |  |
| TX ID: 2047                            | TX Data: 236 |  |
| TX ID: 2047   TX Data: 236             |              |  |
| TX ID: 2046 TX Data: 146               |              |  |
| TX ID: 2046   TX Data: 146             |              |  |
| RX flag: 1 ID: 2047 Received Data: 236 |              |  |

**Figure 6 Example Output from CAN Application Project (Board1)**

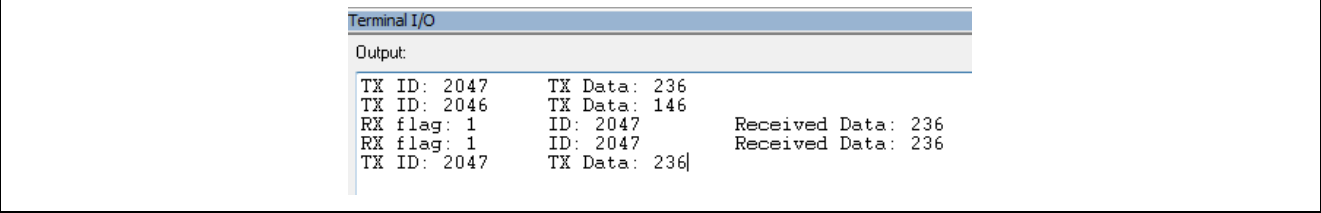

#### **Figure 7 Example Output from CAN Application Project (Board 2)**

When switch S4 on board 2 was pressed, the ID 2047 message is received on board 2. The message with ID 2046 message was not received on board 1; the configurator was set to filter out that message. Whenever the board receives a message of interest, the RX flag is set.

## <span id="page-11-0"></span>**10. CAN HAL Module Conclusion**

This module guide has provided all the background information needed to select, add, configure and use the module in an example project. Many of these steps were time consuming and error-prone activities in previous generations of embedded systems. The Renesas Synergy Platform makes these steps much less time consuming and removes the common errors, like conflicting configuration settings or the incorrect selection of lower-level drivers. The use of high-level APIs (as demonstrated in the application project) illustrate additional development time savings by allowing work to begin at a high level, avoiding the time required in older development environments to use or, in some cases, create, lower-level drivers.

# <span id="page-11-1"></span>**11. CAN HAL Module Next Steps**

After you have mastered a simple CAN HAL module project, you may want to merge this with other projects where the data from other modules can be communicated over the CAN bus. For example, if your application has a sensor interface on the ADC and connects with another board using the CAN bus, you may want to merge the CAN module and the ADC module together in one project.

# <span id="page-11-2"></span>**12. CAN HAL Module Reference Information**

*SSP User Manual:* Available in html format in the SSP distribution package and as a pdf from the Synergy Gallery.

Links to all the most up-to-date r\_can module reference materials and resources are available on the Synergy Knowledge Base: [https://en-](https://en-us.knowledgebase.renesas.com/English_Content/Renesas_Synergy%E2%84%A2_Platform/Renesas_Synergy_Knowledge_Base/r_rtc_Module_Guide_Resources/r_can_HAL_Module_Guide_Resources)

[us.knowledgebase.renesas.com/English\\_Content/Renesas\\_Synergy%E2%84%A2\\_Platform/Renesas\\_Synergy\\_Knowle](https://en-us.knowledgebase.renesas.com/English_Content/Renesas_Synergy%E2%84%A2_Platform/Renesas_Synergy_Knowledge_Base/r_rtc_Module_Guide_Resources/r_can_HAL_Module_Guide_Resources) [dge\\_Base/r\\_rtc\\_Module\\_Guide\\_Resources/r\\_can\\_HAL\\_Module\\_Guide\\_Resources.](https://en-us.knowledgebase.renesas.com/English_Content/Renesas_Synergy%E2%84%A2_Platform/Renesas_Synergy_Knowledge_Base/r_rtc_Module_Guide_Resources/r_can_HAL_Module_Guide_Resources)

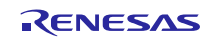

# **Website and Support**

Support: <https://synergygallery.renesas.com/support>

Technical Contact Details:

- America: https://renesas.zendesk.com/anonymous\_requests/new<br>• Europe: https://www.renesas.com/en-eu/support/contact.html
- Europe: https://www.renesas.com/en-eu/support/contact.html<br>• Japan: https://www.renesas.com/ja-jp/support/contact.html
- <https://www.renesas.com/ja-jp/support/contact.html>

All trademarks and registered trademarks are the property of their respective owners.

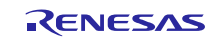

# **Revision History**

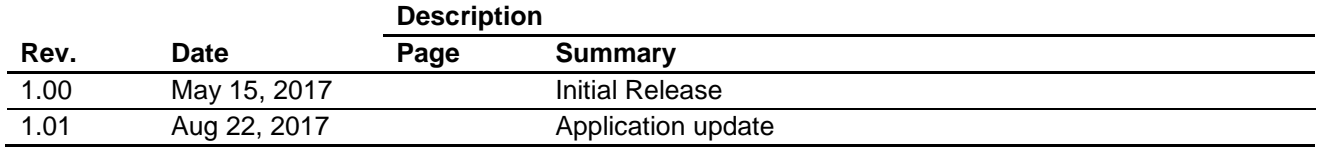

#### **Notice**

- 1. Descriptions of circuits, software and other related information in this document are provided only to illustrate the operation of semiconductor products and application examples. You are fully responsible for the incorporation of these circuits, software, and information in the design of your equipment. Renesas Electronics assumes no responsibility for any losses incurred by you or third parties arising from the use of these circuits, software, or information.
- 2. Renesas Electronics has used reasonable care in preparing the information included in this document, but Renesas Electronics does not warrant that such information is error free. Renesas Electronics assumes no liability whatsoever for any damages incurred by you resulting from errors in or omissions from the information included herein.
- 3. Renesas Electronics does not assume any liability for infringement of patents, copyrights, or other intellectual property rights of third parties by or arising from the use of Renesas Electronics products or technical information described in this document. No license, express, implied or otherwise, is granted hereby under any patents, copyrights or other intellectual property rights of Renesas Electronics or others.
- 4. You should not alter, modify, copy, or otherwise misappropriate any Renesas Electronics product, whether in whole or in part. Renesas Electronics assumes no responsibility for any losses incurred by you or third parties arising from such alteration, modification, copy or otherwise misappropriation of Renesas Electronics product.
- 5. Renesas Electronics products are classified according to the following two quality grades: "Standard" and "High Quality". The recommended applications for each Renesas Electronics product depends on the product's quality grade, as indicated below.

"Standard": Computers; office equipment; communications equipment; test and measurement equipment; audio and visual equipment; home electronic appliances; machine tools; personal electronic equipment; and industrial robots etc.

"High Quality": Transportation equipment (automobiles, trains, ships, etc.); traffic control systems; anti-disaster systems; anti-crime systems; and safety equipment etc.

Renesas Electronics products are neither intended nor authorized for use in products or systems that may pose a direct threat to human life or bodily injury (artificial life support devices or systems, surgical implantations etc.), or may cause serious property damages (nuclear reactor control systems, military equipment etc.). You must check the quality grade of each Renesas Electronics product before using it in a particular application. You may not use any Renesas Electronics product for any application for which it is not intended. Renesas Electronics shall not be in any way liable for any damages or losses incurred by you or third parties arising from the use of any Renesas Electronics product for which the product is not intended by Renesas Electronics.

- 6. You should use the Renesas Electronics products described in this document within the range specified by Renesas Electronics, especially with respect to the maximum rating, operating supply voltage range, movement power voltage range, heat radiation characteristics, installation and other product characteristics. Renesas Electronics shall have no liability for malfunctions or damages arising out of the use of Renesas Electronics products beyond such specified ranges.
- Although Renesas Electronics endeavors to improve the quality and reliability of its products, semiconductor products have specific characteristics such as the occurrence of failure at a certain rate and malfunctions under certain use conditions. Further, Renesas Electronics products are not subject to radiation resistance design. Please be sure to implement safety measures to guard them against the possibility of physical injury, and injury or damage caused by fire in the event of the failure of a Renesas Electronics product, such as safety design for hardware and software including but not limited to redundancy, fire control and malfunction prevention, appropriate treatment for aging degradation or any other appropriate measures. Because the evaluation of microcomputer software alone is very difficult, lease evaluate the safety of the final products or systems manufactured by you.
- 8. Please contact a Renesas Electronics sales office for details as to environmental matters such as the environmental compatibility of each Renesas Electronics product. Please use Renesas Electronics products in compliance with all applicable laws and regulations that regulate the inclusion or use of controlled substances, including without limitation, the EU RoHS Directive. Renesas Electronics assum no liability for damages or losses occurring as a result of your noncompliance with applicable laws and regulations.
- 9. Renesas Electronics products and technology may not be used for or incorporated into any products or systems whose manufacture, use, or sale is prohibited under any applicable domestic or foreign laws or regulations. You should not use Renesas Electronics products or technology described in this document for any purpose relating to military applications or use by the military, including but not limited to the development of weapons of mass destruction. When exporting the Renesas Electronics products or technology described in this document, you should comply with the applicable export control laws and regulations and follow the procedures required by such laws and regulations.
- 10. It is the responsibility of the buyer or distributor of Renesas Electronics products, who distributes, disposes of, or otherwise places the product with a third party, to notify such third party in advance of the contents and conditions set forth in this document, Renesas Electronics assumes no responsibility for any losses incurred by you or third parties as a result of unauthorized use of Renesas Electronics products.
- 11. This document may not be reproduced or duplicated in any form, in whole or in part, without prior written consent of Renesas Electronics.
- 12. Please contact a Renesas Electronics sales office if you have any questions regarding the information contained in this document or Renesas Electronics products, or if you have any other inquiries.
- (Note 1) "Renesas Electronics" as used in this document means Renesas Electronics Corporation and also includes its majority-owned subsidiaries.
- (Note 2) "Renesas Electronics product(s)" means any product developed or manufactured by or for Renesas Electronics.

Refer to "http://www.renesas.com/" for the latest and detailed information.

# RENESAS

#### **SALES OFFICES**

**Renesas Electronics Corporation** 

http://www.renesas.com

**Renesas Electronics America Inc.** 2801 Scott Boulevard Santa Clara, CA 95050-2549, U.S.A. Tel: +1-408-588-6000, Fax: +1-408-588-6130 **Renesas Electronics Canada Limited**<br>9251 Yonge Street, Suite 8309 Richmond Hill, Ontario Canada L4C 9T3<br>Tel: +1-905-237-2004 **Renesas Electronics Europe Limited**<br>Dukes Meadow, Millboard Road, Bourne End, Buckinghamshire, SL8 5FH, U.K<br>Tel: +44-1628-585-100, Fax: +44-1628-585-900 **Renesas Electronics Europe GmbH** Arcadiastrasse 10, 40472 Düsseldorf, Germany Tel: +49-211-6503-0, Fax: +49-211-6503-1327 **Renesas Electronics (China) Co., Ltd.**<br>Room 1709, Quantum Plaza, No.27 ZhiChunLu Haidian District, Beijing 100191, P.R.China<br>Tel: +86-10-8235-1155, Fax: +86-10-8235-7679 **Renesas Electronics (Shanghai) Co., Ltd.** Unit 301, Tower A, Central Towers, 555 Langao Road, Putuo District, Shanghai, P. R. China 200333 Tel: +86-21-2226-0888, Fax: +86-21-2226-0999 **Renesas Electronics Hong Kong Limited**<br>Unit 1601-1611, 16/F., Tower 2, Grand Century Place, 193 Prince Edward Road West, Mongkok, Kowloon, Hong Kong<br>Tel: +852-2265-6688, Fax: +852 2886-9022 **Renesas Electronics Taiwan Co., Ltd.**<br>13F, No. 363, Fu Shing North Road, Taipei 10543, Taiwan<br>Tel: +886-2-8175-9600, Fax: +886 2-8175-9670 **Renesas Electronics Singapore Pte. Ltd.** 80 Bendemeer Road, Unit #06-02 Hyflux Innovation Centre, Singapore 339949 Tel: +65-6213-0200, Fax: +65-6213-0300 **Renesas Electronics Malaysia Sdn.Bhd.**<br>Unit 1207, Block B, Menara Amcorp, Amcorp Trade Centre, No. 18, Jln Persiaran Barat, 46050 Petaling Jaya, Selangor Darul Ehsan, Malaysia<br>Tel: +60-3-7955-9390, Fax: +60-3-7955-9510 **Renesas Electronics India Pvt. Ltd.**<br>No.777C, 100 Feet Road, HALII Stage, Indiranagar, Bangalore, India<br>Tel: +91-80-67208700, Fax: +91-80-67208777 **Renesas Electronics Korea Co., Ltd.**<br>12F., 234 Teheran-ro, Gangnam-Gu, Seoul, 135-080, Korea<br>Tel: +82-2-558-3737, Fax: +82-2-558-5141